# 에너지캐쉬백 환급 신청 매뉴얼 개별세대\_기부 (모바일 ver.)

작성일 : 23.03.07

#### **한전 엔터 로그인 STEP 1. 한전 EN:TER에서 로그인 및 접속**

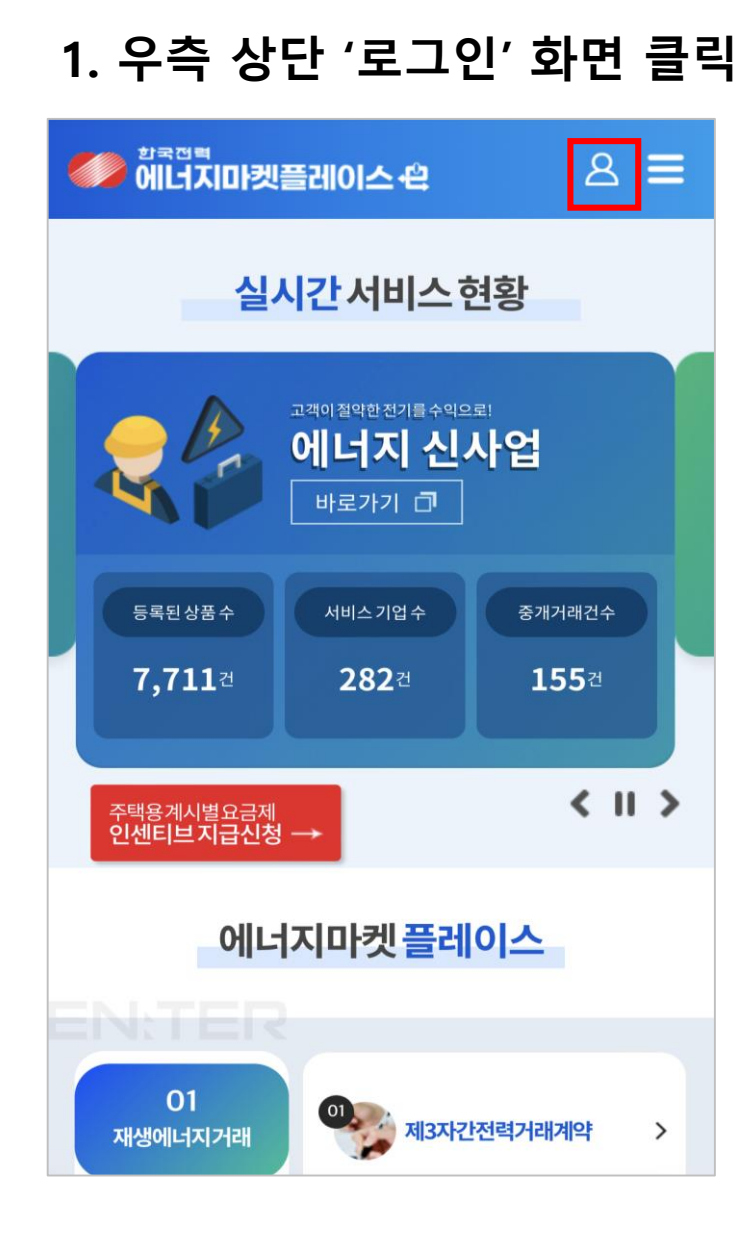

## **2. 로그인(개인회원:개별세대고객)**

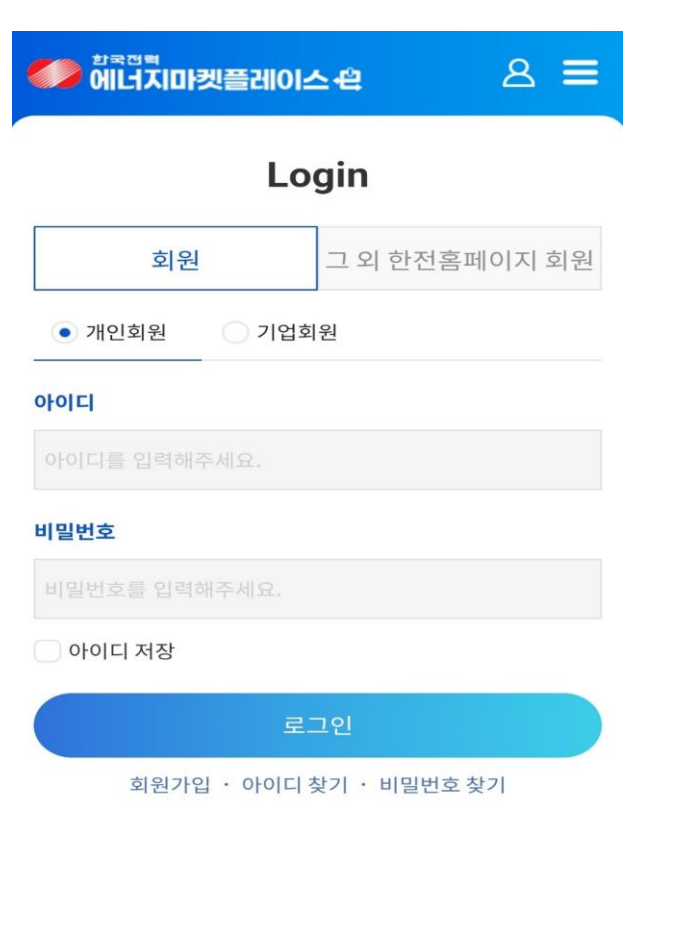

(주)한국전력공사 EN:TER ⊠biz\_kepstore@kepco.co.kr

## **한전 엔터 로그인 STEP 1. 한전 EN:TER에서 로그인 및 접속**

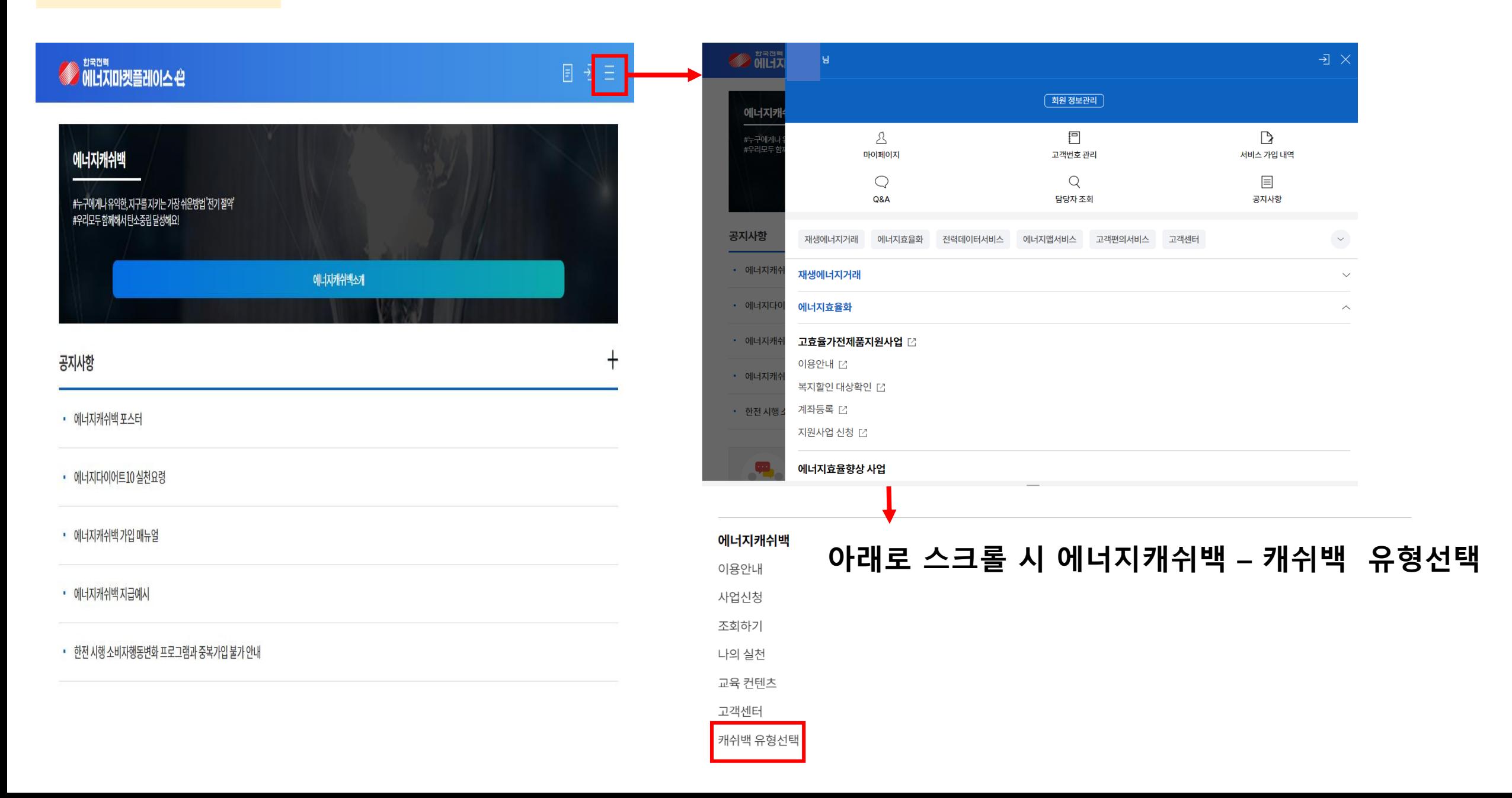

# **실거주 인증(개별가정:기부) STEP 2. 실거주 인증**

**1. 환급 대상 내역 선택**

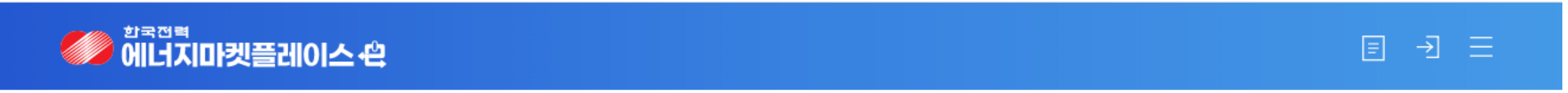

#### ▌ 캐쉬백 환급신청

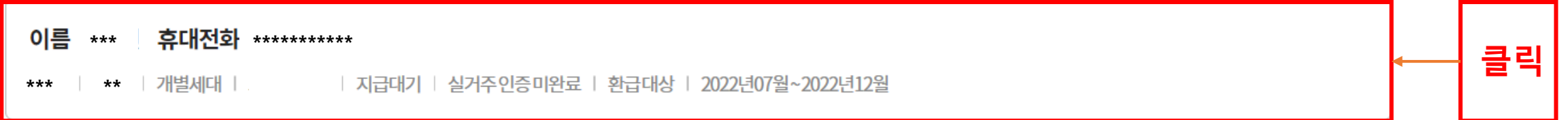

# **실거주 인증(개별가정:기부) STEP 2. 실거주 인증**

**2. 실거주 인증**

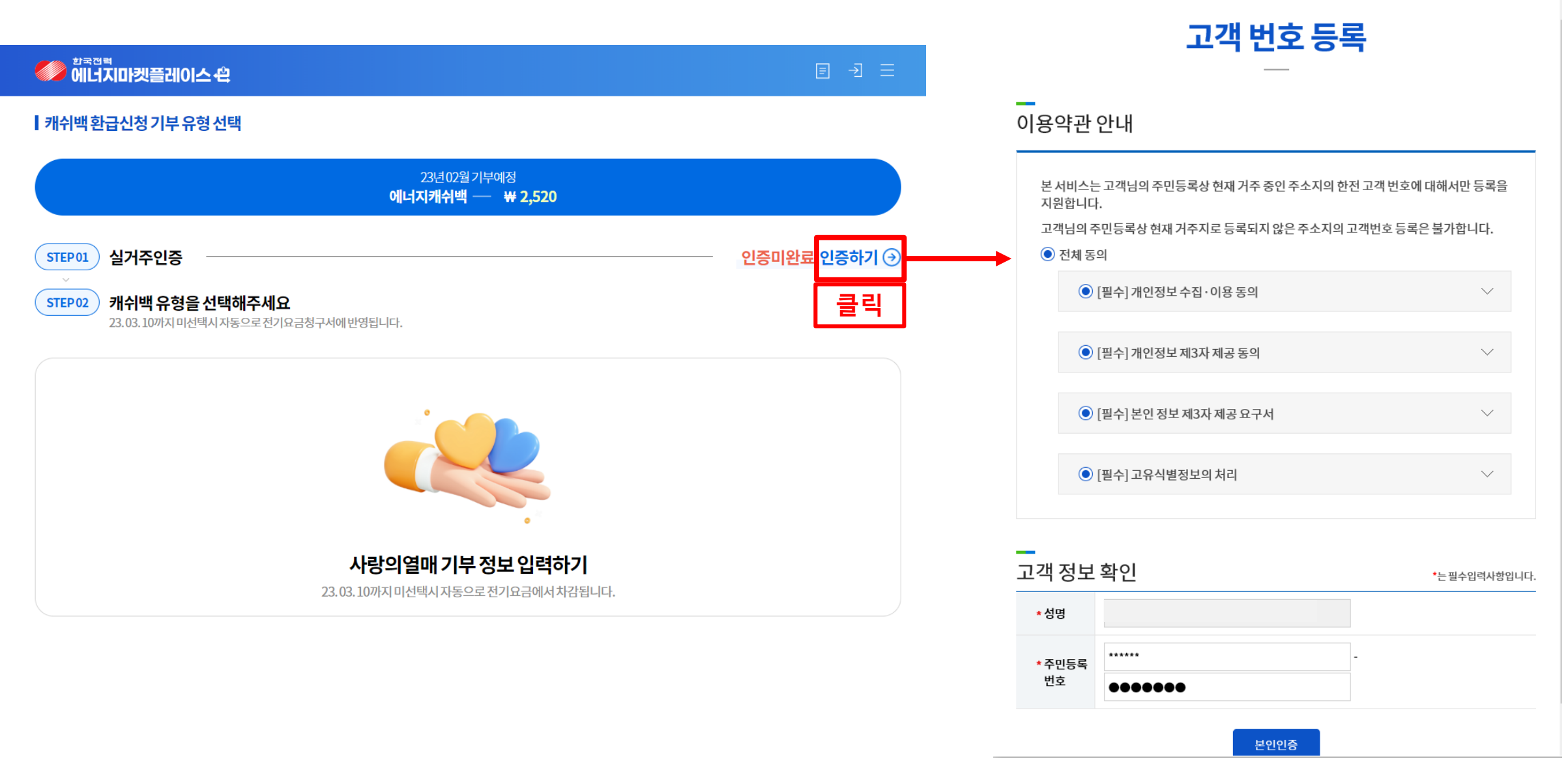

## **에너지캐쉬백 유형 선택(개별가정:기부) STEP 3. 캐쉬백 유형선택**

# **1. 기부 선택 및 기부 정보 입력**

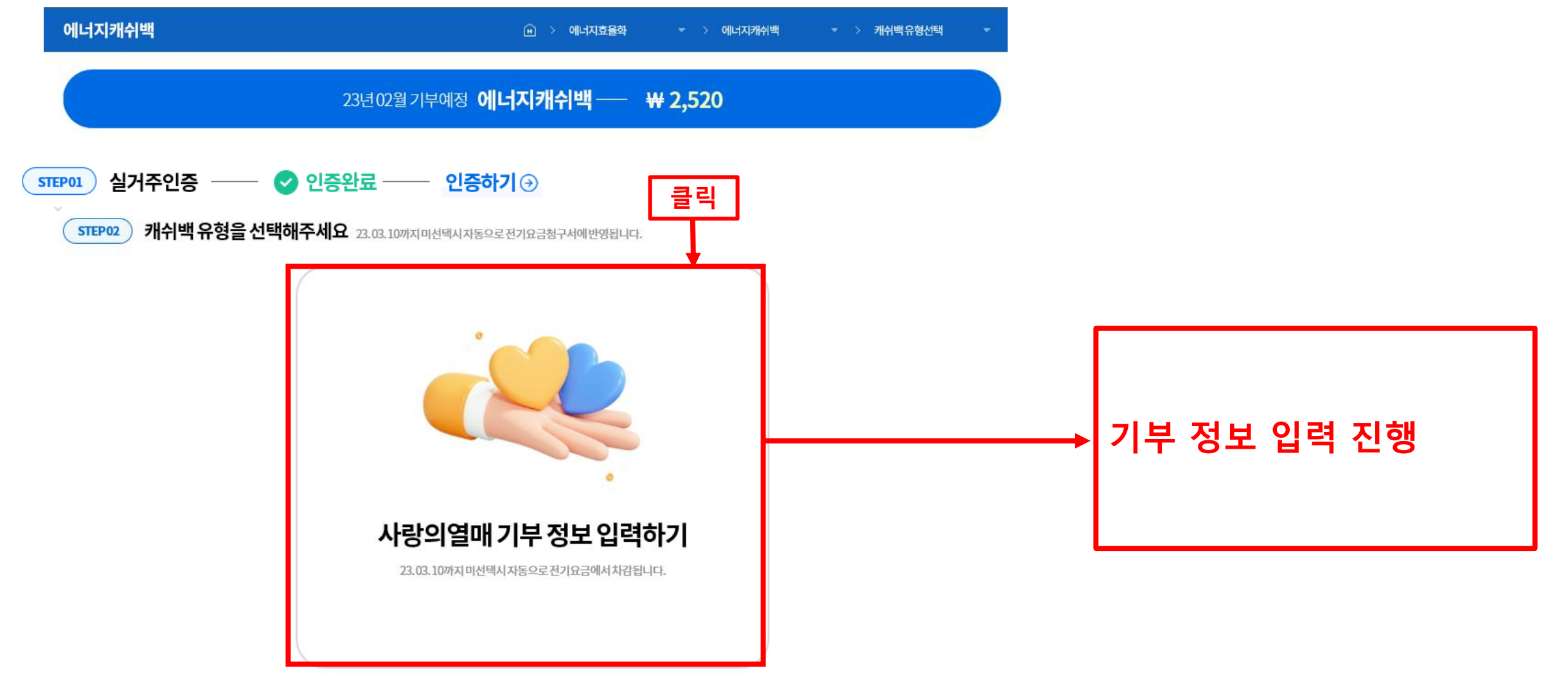